# **2023** HOW TO GUIDE

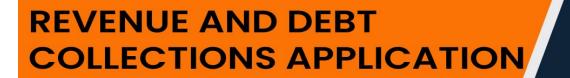

**STEP BY STEP GUIDE** 

RCS

national regulator for compulsory specifications

# 1. Signing into the Portal

Go to: https://nrcsproductionportal.powerappsportals.com/

Go to Register/Sign In on the top right of the screen. Go to Sign In. Enter your Email & Password. Click on Sign in button.

|                  | al regulator for<br>Isory specifications |                        | Home Register/Sign In |
|------------------|------------------------------------------|------------------------|-----------------------|
| Sign in Register |                                          |                        |                       |
|                  | Local SignIn                             |                        |                       |
|                  | Email                                    | Samuel@Testme.co.za    |                       |
|                  |                                          |                        |                       |
|                  |                                          | Remember Me<br>Sign in |                       |
|                  |                                          | Forgot your password?  |                       |
|                  |                                          |                        |                       |
|                  |                                          |                        |                       |
|                  |                                          |                        |                       |
|                  |                                          |                        |                       |

#### 2. New Contact and New Account Registration

#### 2.1. Register

Navigate from Home Page > Register/Sign In > Register.

On Company Type > Select New Company

Capture Name of Business, Company/CC No., First Name, Surname, ID/Passport No., Email, Password, Confirm Password

Click on Register

|                     | onal regulator for<br>pulsory specifications |                 | Home Register/Sign In |
|---------------------|----------------------------------------------|-----------------|-----------------------|
| ◆⊃ Sign in Register |                                              |                 |                       |
|                     | Register for a new                           | w local account |                       |
|                     | * Company Type                               | New Company 🗸   |                       |
|                     | * Name of Business                           | Business XYZ    |                       |
|                     | * Company/CC No.                             | BUSXYZ123       |                       |
|                     | * First Name                                 | Mike            |                       |
|                     | * Surname                                    | Mooney          |                       |
|                     | * ID/Passport No.                            | 6501015020080   |                       |
|                     | * Email                                      | Mik3@Bus.co.za  |                       |
|                     | * Password                                   |                 |                       |
|                     | * Confirm password                           |                 |                       |
|                     |                                              | Register        |                       |
|                     |                                              |                 |                       |

# 2.2. Personal Information

Select Gender, Marital Status, confirm ID/Passport No.

Click on Next.

|                                     | Home Account Information | n - Queries Registration | Profile name + |
|-------------------------------------|--------------------------|--------------------------|----------------|
| Home > Registration                 |                          |                          |                |
|                                     |                          |                          |                |
| Personal Information                |                          |                          |                |
| Email<br>Mik3@Bus.co.za             |                          |                          |                |
| Gender                              |                          |                          |                |
| Male                                | ~                        |                          |                |
| Marital Status                      |                          |                          |                |
|                                     | <b>`</b>                 |                          |                |
| ID/Passport Number<br>6501015020080 |                          |                          |                |
|                                     |                          |                          |                |
| NEXT                                |                          |                          |                |
| Step 1 of 4                         |                          |                          |                |

#### 2.3. Account History

Customer Number will be locked.

Capture Account Name, Phone, Other Phone, Levies, Levy Type (Only applicable if Levies = Yes), Company or CC No., Street 1, Street 2, Postal Code, City, Province.

Click on Next.

| Customer Number                       | Street 1 *       |
|---------------------------------------|------------------|
| 000078                                | 22 Church Street |
| Account Name *                        | Surburb *        |
| Business XYZ                          | Bruma            |
| Company or CC No.                     | Postal Code *    |
| BUSXYZ123                             | 0001             |
| Phone *                               | City *           |
| 0112523368                            | Johannesburg     |
| Other Phone                           | Province *       |
| 0115566238                            | Gauteng          |
| Levy Payer? *<br>O No   Yes Levy type |                  |
| Regular                               | ~                |
|                                       |                  |

#### 2.4. Business Units

Click on Add Business Unit

| × |
|---|
|   |
| ~ |
|   |
|   |
|   |

Click on Add Business Unit. Repeat this step to add more Business Units.

| Business Units                        |                   |
|---------------------------------------|-------------------|
| Name There are no records to display. | ADD BUSINESS UNIT |
| PREVIOUS NEXT                         |                   |
| Step 3 of 4                           |                   |

Select Business Unit

Click on Submit

| Create |                 |   | × |
|--------|-----------------|---|---|
|        | Business Unit * |   |   |
|        | Automotive      | ~ |   |
|        | SUBMIT          |   |   |

Click on Next

| Business Units |                   |
|----------------|-------------------|
|                | ADD BUSINESS UNIT |
| Name           |                   |
| Automotive     | ~                 |
| PREVIOUS NEXT  |                   |
| Step 3 of 4    |                   |

### 2.5. Add/Remove Commodities

Click on Add Commodity

| Add/Remove commodit              | ies       | ADD COMMODITY |
|----------------------------------|-----------|---------------|
| Business Unit                    | Commodity |               |
| There are no records to display. |           |               |
| mere are no records to display.  |           |               |
| PREVIOUS SUBMIT                  |           |               |
| Step 4 of 4                      |           |               |

Find the Commodity, click on finder icon.

| Create |                        | × |
|--------|------------------------|---|
|        | Business Unit *        |   |
|        | Automotive Commodity * | ~ |
|        |                        |   |
| (      | SUBMIT                 |   |

Pick a Commodity, Click on Next, Repeat the process to add more Commodities to the BU.

| Create |                                                                                                    |  |
|--------|----------------------------------------------------------------------------------------------------|--|
|        |                                                                                                    |  |
| B      | Lookup records ×                                                                                                    |  |
|        | Search                                                                                                    |  |
| c      | Choose one record and click Select to continue           Name         Product ID                                     |  |
|        | O3 – Trailer 3 500 kg to 10 000 kg (VC8027) 1 Item 85266                                                             |  |
|        | Replacement disc brake pad for categories M1 and 8528<br>N1 road vehicles (including minibuses) (VC8053) Axle<br>set |  |
|        | M3 – Buses (Custom Built Bodies and Modifications / 852777<br>Conversions) (VC8023) 1 Item                           |  |
|        | Agricultural Tractors (Slow Moving Vehicles) 85366<br>(VC8057) 1 Item                                                |  |
|        | M2 – Buses (Custom Built Bodies and Modifications / 85277 🗸                                                          |  |
|        | Select Cancel Remove value                                                                                           |  |
|        |                                                                                                    |  |
|        |                                                                                                    |  |
|        |                                                                                                    |  |
|        |                                                                                                    |  |

Click on Submit.

| ž Create | Business Unit *                                    |     |
|----------|----------------------------------------------------|-----|
|          | Commodity *<br>M1 – Passenger Cars (VC8022) 1 Item | × Q |
|          | SUBMIT                                             |     |

Click on Submit to finalize the registration.

| Initional regulator for compulsory specifications | Home Account Information - Queries  | Registration   Mike Mooney - |
|---------------------------------------------------|-------------------------------------|------------------------------|
| Home > Registration                               |                                     |                              |
|                                                   |                                     |                              |
| Add/Remove commodities                            |                                     |                              |
|                                                   |                                     | ADD COMMODITY                |
| Business Unit                                     | Commodity                           |                              |
| Automotive                                        | M1 – Passenger Cars (VC8022) 1 Item | ×                            |
|                                                   |                                     |                              |
| PREVIOUS SUBMIT                                   |                                     |                              |
| Step 4 of 4                                       |                                     |                              |

#### 3. Existing Company Registration: New Contact to Existing Account

#### 3.1. Register

Navigate from Home Page > Register/Sign In > Register.

On Company Type > Select Existing Company

Capture Customer Number, Name of Business, Company/CC No., First Name, Surname, ID/Passport No., Email, Password, Confirm Password

Click on Register

|                     | Home Register/Sign                                      |
|---------------------|---------------------------------------------------------|
| →) Sign in Register |                                                         |
| Register or as      | sociate yourself to an account                          |
| * Company Typ       | e Existing Company                                      |
| * Customer Numbe    | er 000078                                               |
| * Name of Busines   | Business XYZ                                            |
| * Company/CC No     | BUSXYZ123                                               |
| * First Nam         | e Johnny                                                |
| * Surnam            | e Sunny                                                 |
| * ID/Passport No    | <b>7101010505064</b>                                    |
| * Email/Usernam     | e J0hhny123@Bus.co.za                                   |
| * Passwor           | d  Hint: Must contain alphanumeric characters, at least |
| * Confirm passwor   | one capital letter and one special character(#,\$,@)    |
|                     |                                                         |
|                     | Register                                                |

#### 3.2. Personal Information

Refer to Personal Information.

#### 3.3. Account History

Refer to <u>Account History</u>.

#### 3.4. Business Units

The Existing Account's details will default. Refer to <u>Business Unit</u>.

#### 3.5. Add/Remove Commodities

Refer to Add/Remove Commodities.

The Primary Contact on the Account will be set this new Contact after the Registration was Submitted.

#### 4. Existing Company Registration: New Contact to New Account

#### 4.1. Register

Navigate from Home Page > Register/Sign In > Register. On Company Type > Select Existing Company Capture **Customer Number, Name of Business, Company/CC No.,** First Name, Surname, **ID/Passport No., Email**, Password, Confirm Password Click on Register

|                     | ulator for specifications            |                                                      | Home Register/Sign In |
|---------------------|--------------------------------------|------------------------------------------------------|-----------------------|
| →) Sign in Register |                                      |                                                      |                       |
|                     | Register or asso                     | ociate yourself to an account                        |                       |
|                     | * Company Type                       | Existing Company                                     |                       |
|                     | * Customer Number                    | 000078                                               |                       |
|                     | * Name of Business                   | Business XYZ                                         |                       |
|                     | * Company/CC No.                     | BUSXYZ123                                            |                       |
|                     | * First Name                         | Johnny                                               |                       |
|                     | * Surname                            | Sunny                                                |                       |
|                     | * ID/Passport No.                    | 7101010505064                                        |                       |
|                     | * Email/Username                     | J0hhny123@Bus.co.za                                  |                       |
|                     | * Password                           | Hint: Must contain alphanumeric characters, at least |                       |
|                     | • 6 - 6                              | one capital letter and one special character(#,\$,@) |                       |
|                     | <ul> <li>Confirm password</li> </ul> |                                                      |                       |
|                     |                                      | Register                                             |                       |
|                     | * Confirm password                   | ······                                               |                       |

## 4.2. Personal Information

Refer to Personal Information.

#### 4.3. Account History

Refer to <u>Account History</u>.

# 4.4. Business Units

The Existing Account's details will default. Refer to <u>Business Unit</u>.

# 4.5. Add/Remove Commodities

Refer to Add/Remove Commodities.

## 5. Existing Company Registration: Existing Contact to Existing Account

#### 5.1. Register

Navigate from Home Page > Register/Sign In > Register. On Company Type > Select Existing Company Capture **Customer Number,** Name of Business, **Company/CC No.**, First Name, Surname, **ID/Passport No., Email**, Password, Confirm Password Click on Register

| <br>Register or asso | ciate yourself to an account                                                                                 |  |
|----------------------|----------------------------------------------------------------------------------------------------|--|
|                      |                                                                                                    |  |
| * Company Type       | Existing Company                                                                                             |  |
| * Customer Number    | 000082                                                                                                    |  |
| * Name of Business   | Newer Business XYZ                                                                                           |  |
| * Company/CC No.     | NewerBUSXYZ123                                                                                               |  |
| * First Name         | Billy                                                                                                    |  |
| * Surname            | Bob                                                                                                    |  |
| * ID/Passport No.    | 5101010505064                                                                                                |  |
| * Email/Username     | Billy@newBus.co.za                                                                                           |  |
| * Password           |                                                                                                    |  |
|                      | Hint: Must contain alphanumeric characters, at least<br>one capital letter and one special character(#,\$,@) |  |
| * Confirm password   |                                                                                                    |  |

Upon Registering, the System will check if the ID Number already exist on the System.

If the **Email is new** and the **ID Number exist**, the System will give an on-screen notification to the user informing that there is already a user registered with that ID Number and that a different Email address was entered. The System will ask if the user is registering under a different Company & give two options for the user to pick from, Yes & No.

Click on Yes.

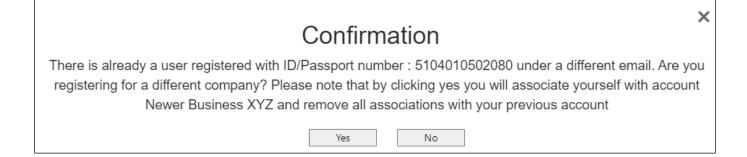

The system will inform the user that an Email was sent whereby the user must Confirm the Change.

Click on OK.

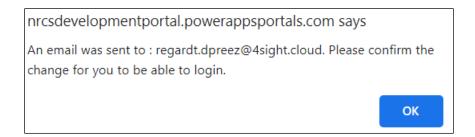

The Email will ask the user to Confirm / Decline the association to the Company.

Click on Confirm.

# Request for your input

Hi Billy Bob,

You requested to associate your NRCS user details with account : Newer Business XYZ. Please click the confirmation button below to effect the changes

Select one of the options below to respond

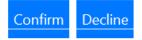

# **Confirm Action**

Do you want to confirm your option and send this response back to the sender?

Confirm 'Confirm'

Cancel

# Thank you! Your response 'Confirm' has been successfully registered.

After Confirming, the system will update the user's Email address and the Contact be associated with that Account (If the Customer Number or Company / CC No. does not exist then a New Account will be created or an Existing Account).

The user will need to Sign In with the new Email address entered via the Existing Company Registration above.

After the user Signed in, the user needs to go to Registration and complete the <u>Account Information</u>, <u>Business Units</u> & <u>Commodities</u>.